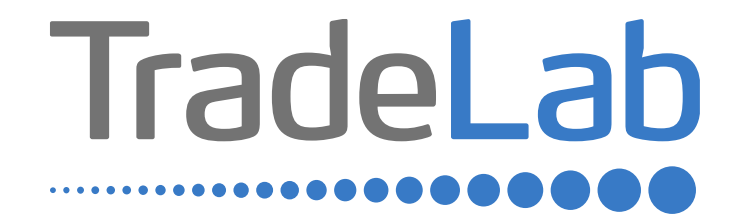

## GUIDA PER LA PRESENTAZIONE DELL'ISTANZA DI RENDICONTAZIONE

# Accesso alla piattaforma e informazioni generali

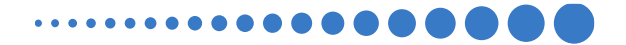

# INFORMAZIONI GENERALI

1. Per presentare la rendicontazione occorre accedere alla propria Area Riservata. **L'accesso avviene esclusivamente tramite Sistema Pubblico di Identità Digitale (SPID).** La rendicontazione può essere presentata dai Legali Rappresentanti delle imprese ubicate nel Distretto, da commercialisti/consulenti, dalle associazioni imprenditoriali per conto dei loro associati o, in generale, da soggetti terzi delegati dall'impresa

#### **NON E' POSSIBILE EFFETTUARE L'ACCESSO ALLA PIATTAFORMA TRAMITE SISTEMA CIE**.

2. Prima di procedere alla compilazione della rendicontazione è necessario avere a portata di mano la seguente documentazione:

- -Copia della Visura Camerale aggiornata;
- -Contatti di riferimento di un referente della pratica (numero di telefono e indirizzo e-mail);
- -Copia dei **documenti validi ai fini fiscali** (es. fatture/ricevute) delle spese sostenute;

-Copia dei **documenti che consentano la tracciabilità dei pagamenti** (es. copia bonifico/RIBA, matrice assegno) con relativo **estratto conto** su carta intestata della Banca che attesti l'avvenuto pagamento da parte dell'impresa beneficiaria del contributo dei singoli pagamenti;

-Codice IBAN dove si desidera riceve il contributo;

-Documentazione fotografica dell'apposizione presso l'unità locale oggetto del contributo di una targa che contenga il logo regionale e indichi che l'attività è stata oggetto di interventi realizzati con il contributo regionale.

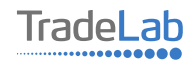

# INFORMAZIONI GENERALI (Segue)

Cliccando sul tasto salva è possibile compilare il modulo di rendicontazione in più riprese: il sistema salverà automaticamente tutte le informazioni inserite che saranno rese automaticamente disponibili in un secondo accesso.

**PRIMA DI PROCEDERE ALL'INVIO DEL MODULO VERIFICARE LA PRESENZA DELLA SPUNTA VERDE: in caso contrario non sarà possibile procedere all'invio.** 

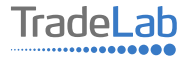

Per presentare la rendicontazione occorre accedere alla propria Area Riservata. **Per farlo occorre utilizzare il Sistema Pubblico di Identità Digitale (SPID).** Una volta effettuato l'accesso è possibile procedere con la creazione della rendicontazione contributo selezionando - dal menù in alto a sinistra - la voce «Nuova domanda» e cliccando successivamente sul tasto «Crea».

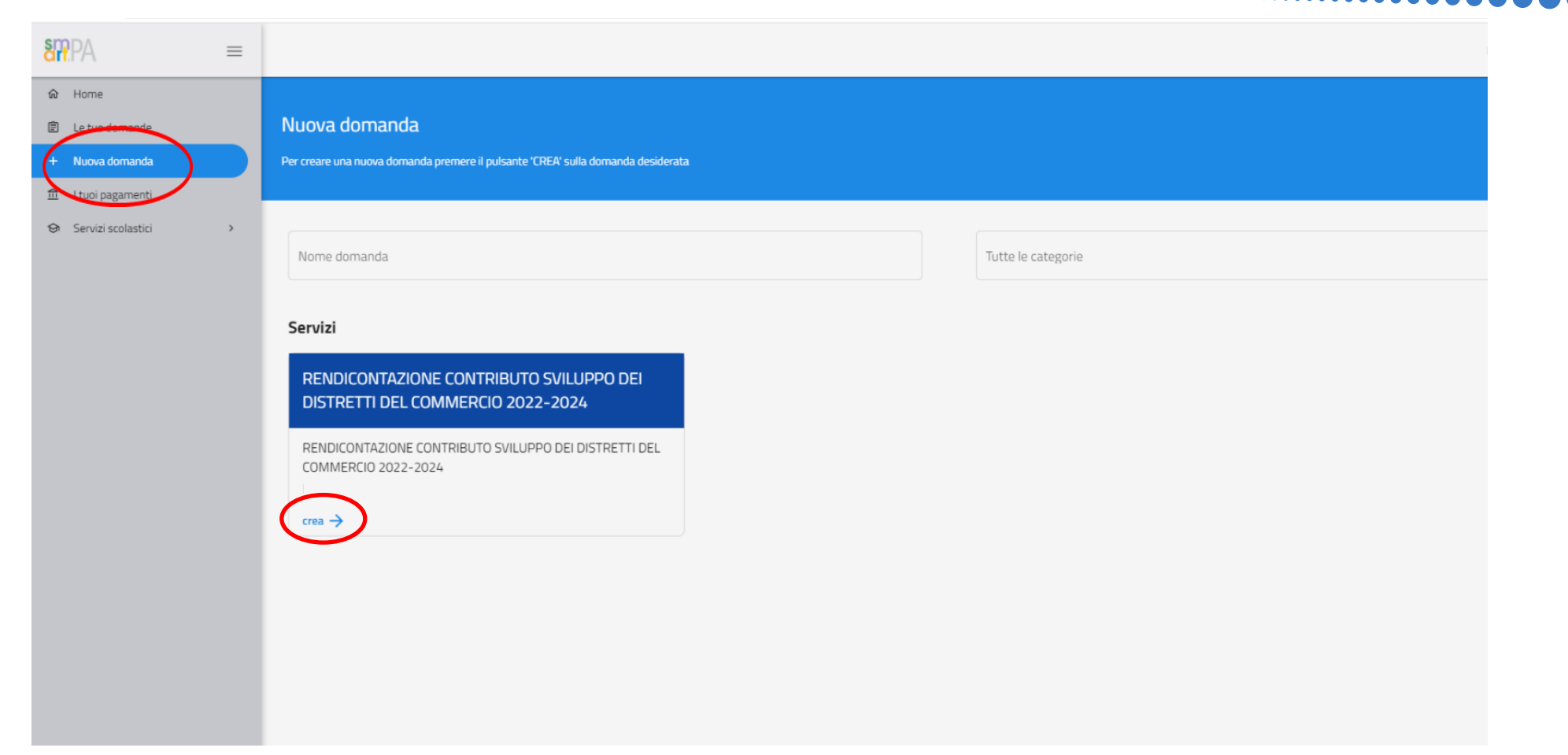

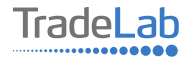

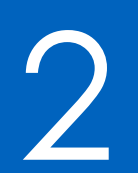

# 2 Compilazione della rendicontazione

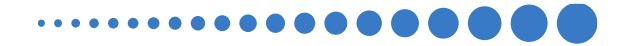

Per quanto riguarda la prima sezione, i dati relativi al **soggetto dichiarante,** saranno compilati automaticamente attraverso il sistema SPID.

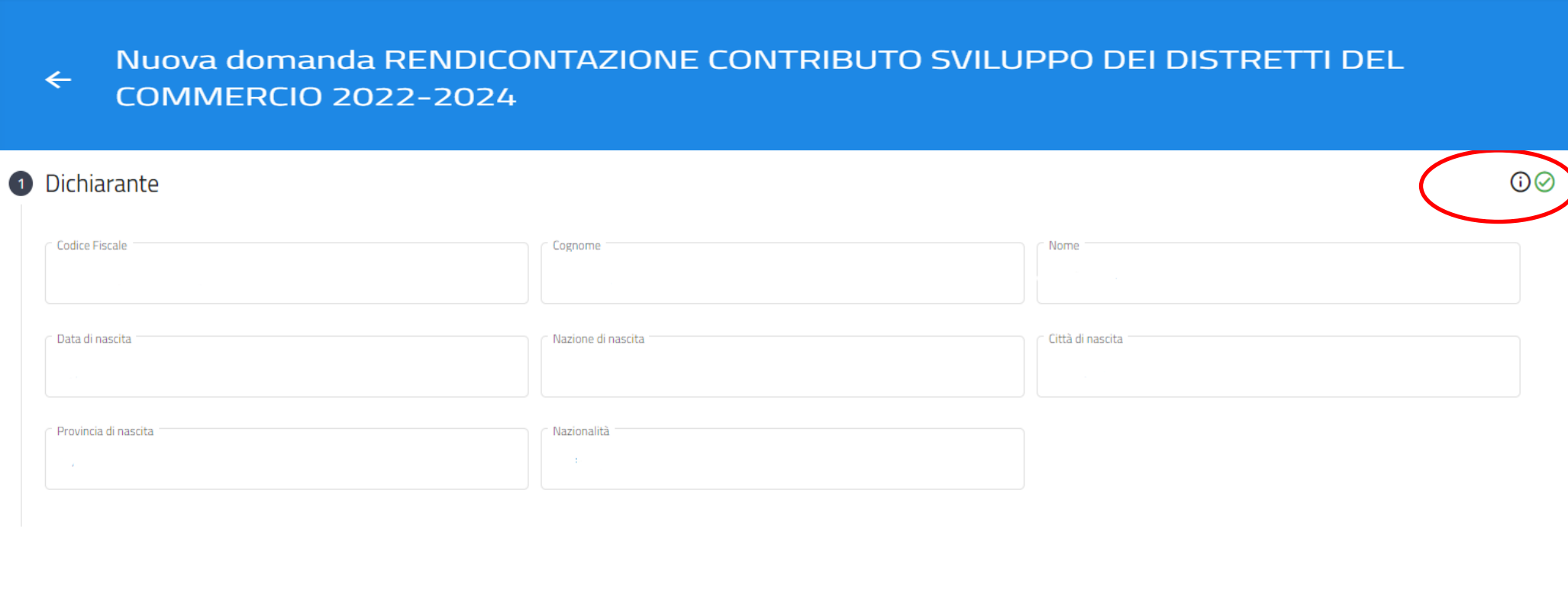

7

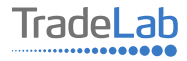

Inserire all'interno della Sezione 2 i dati anagrafici del Legale Rappresentante e dell'Impresa per cui viene presentata la rendicontazione

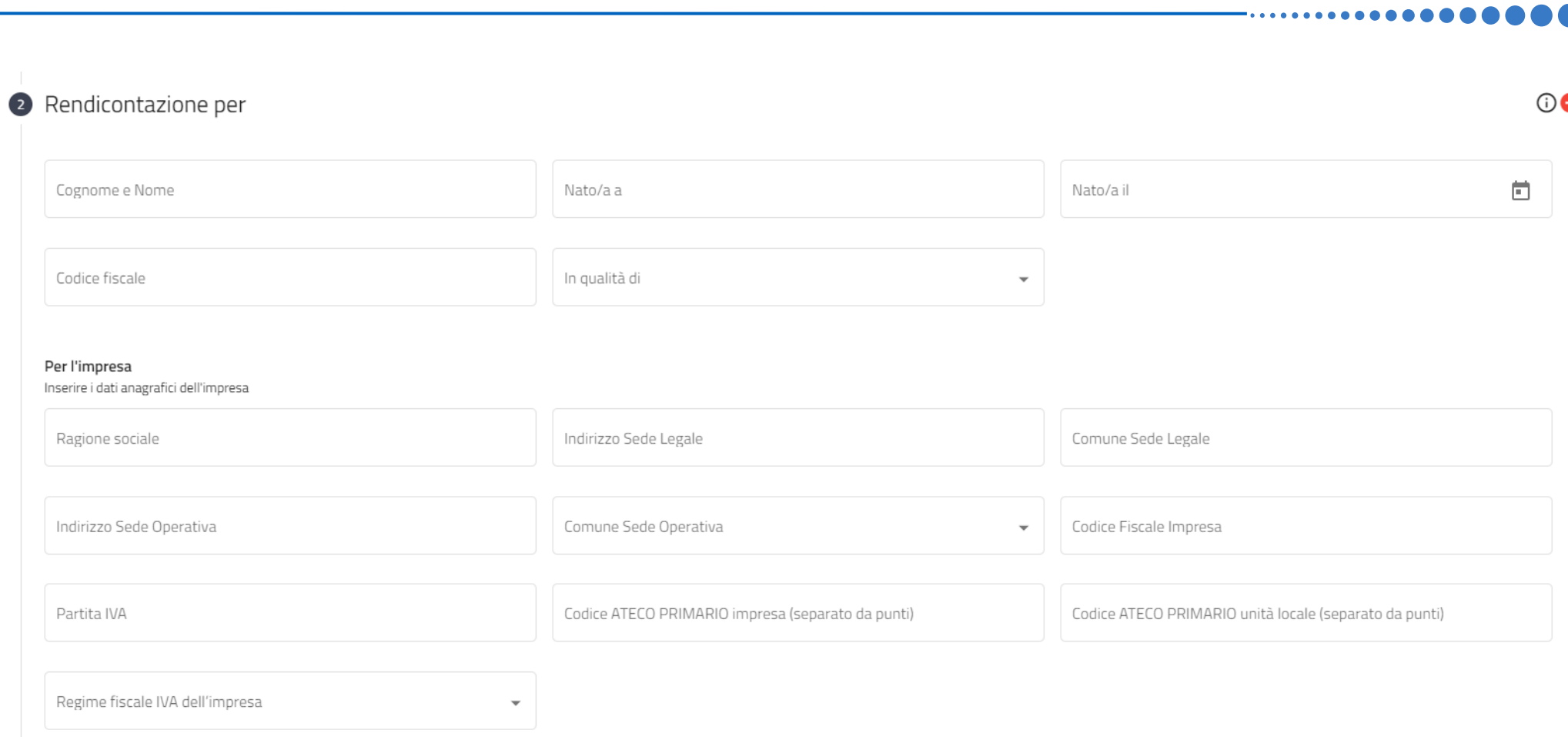

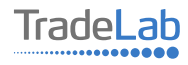

Chiede

La concessione del contributo a fondo perduto per il Bando emanato dal Comune di Besozzo, in qualità di capofila del "Distretto del Commercio del Medio Verbano", nell'ambito del Bando Regionale "Sviluppo dei Distretti del Commercio 2022-2024", per la realizzazione degli investimenti di seguito rendicontati e realizzati nell'unità locale indicata in precedenza.

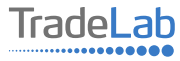

#### Inserire–all'internodella sezione3-idatirelativiagli investimenti compilando**tutti i campi.**Utilizzandoiltasto«Aggiungi» (vedi sotto) è possibile inserire tutti i propri investimenti e i relativi dati, **prestando attenzione alla distinzione tra «Investimenti in contocapitale» e «Investimenti in conto corrente».N.B.ALLEGAREDOCUMENTI FISCALI E CONTABILI COMPLETI(FATTURA/RICEVUTA+COPIAPAGAMENTO+COPIAESTRATTOCONTOCONINTESTAZIONI)**

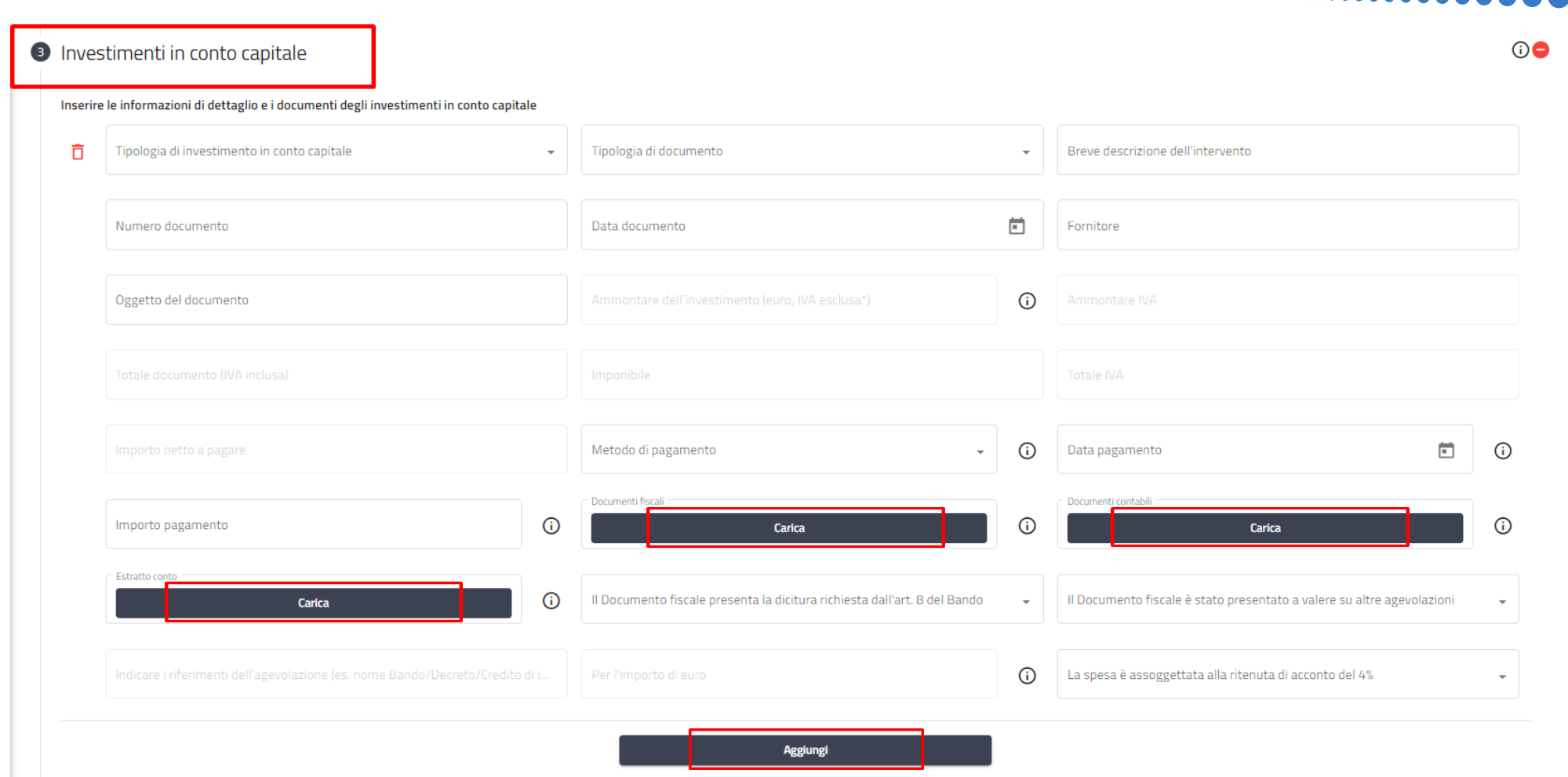

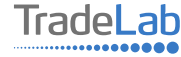

#### Inserire–all'internodella sezione3-idatirelativiagli investimenti compilando**tutti i campi.**Utilizzandoiltasto«Aggiungi» (vedi sotto) è possibile inserire tutti i propri investimenti e i relativi dati, **prestando attenzione alla distinzione tra «Investimenti in contocapitale» e «Investimenti in conto corrente».N.B.ALLEGAREDOCUMENTI FISCALI E CONTABILI COMPLETI(FATTURA/RICEVUTA+COPIAPAGAMENTO+COPIAESTRATTOCONTOCONINTESTAZIONI)**

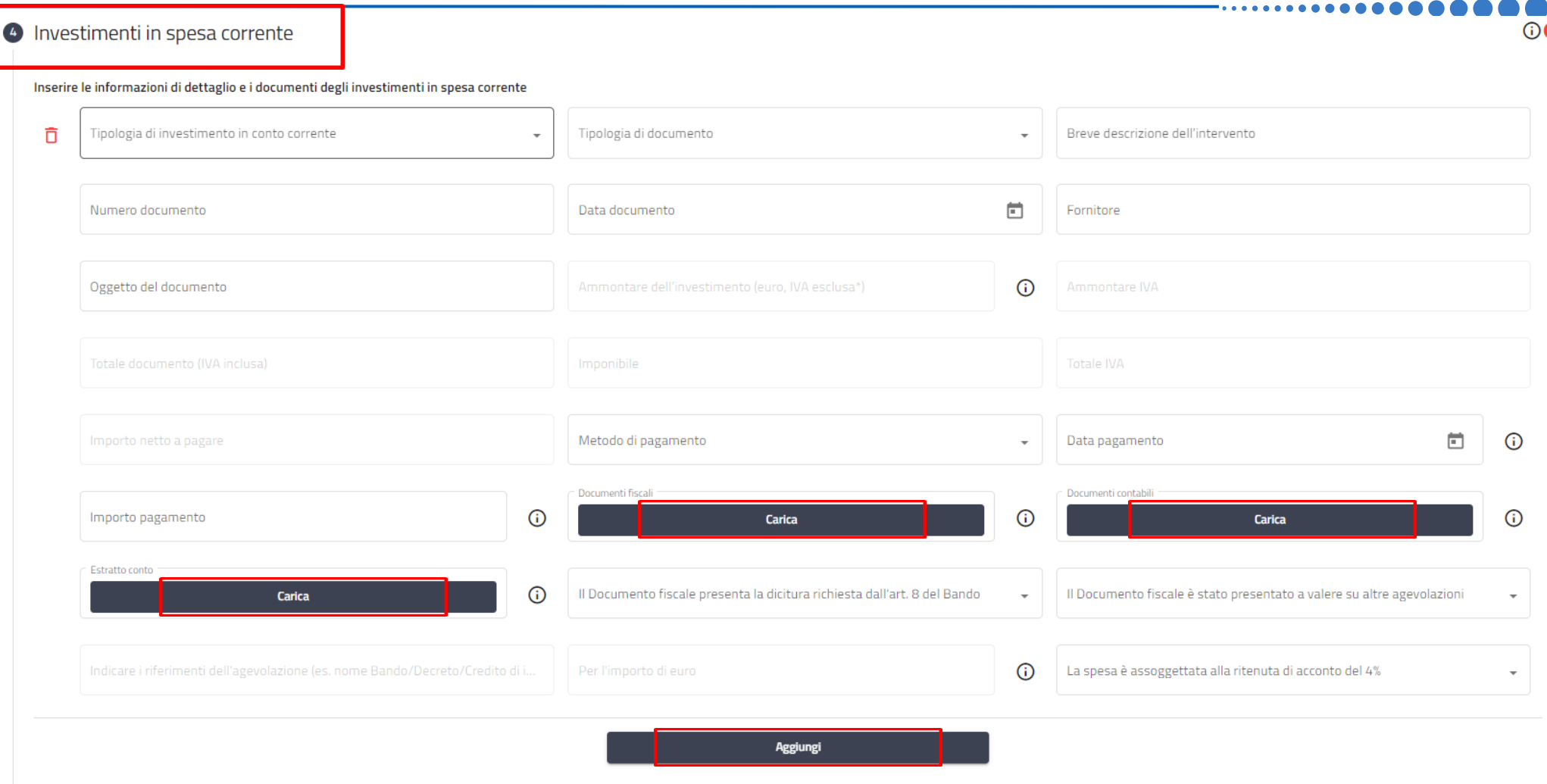

Trade**La**b

Verificare e spuntare tutte le caselle relative alle Dichiarazioni. Si ricorda che le dichiarazioni sono obbligatorie pertanto, per partecipare, l'impresa deve essere in possesso di **TUTTI**i requisiti indicati.

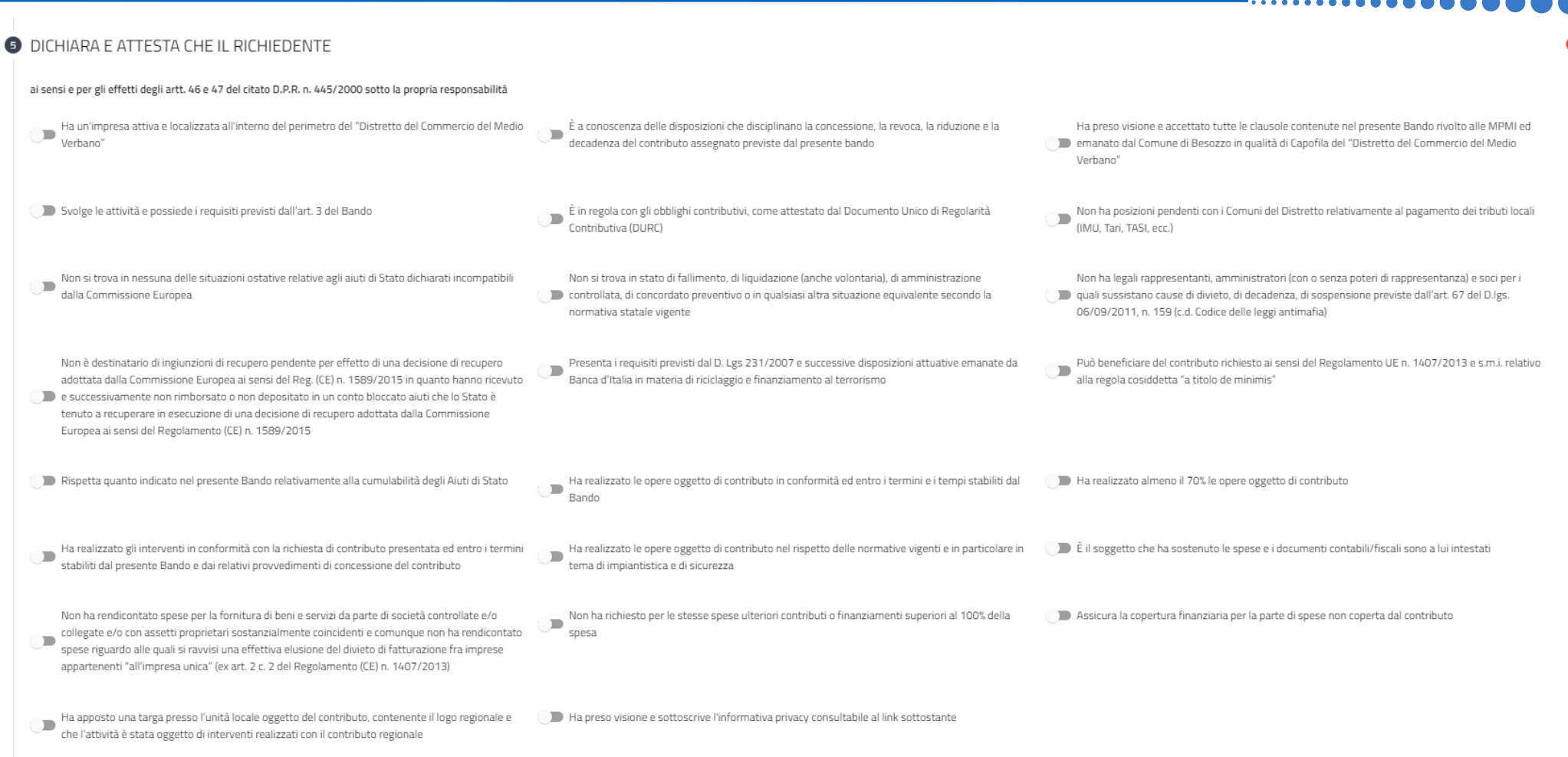

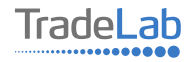

Verificare e spuntare tutte le caselle relative alle Dichiarazioni. Si ricorda che le dichiarazioni sono obbligatorie, pertanto per partecipare l'impresa deve essere in possesso di TUTTI i requisiti indicati.

#### DICHIARA CHE II RICHIEDENTE SI IMPEGNA

#### ai sensi e per gli effetti degli artt. 46 e 47 del citato D.P.R. n. 445/2000 sotto la propria responsabilità

A non richiedere per le stesse spese ulteriori contributi o finanziamenti superiori al 100% della spesa

A rispettare quanto indicato all'articolo 3 del presente Bando relativamente al possesso degli apparecchi per il gioco d'azzardo lecito

Ad accettare i controlli che il Comune di Besozzo, Regione Combardia e gli altri soggetti preposti potranno disporre in relazione alle spese per le quali si richiede il contributo

A mantenere la destinazione d'uso dei beni, opere ed immobili i divisione di singuali è stato concesso il contributo per almeno 5 anni dalla data di erogazione del contributo stesso

A conservare e mettere a disposizione del Comune di Besozzo e di Regione Lombardia per un periodo di almeno 5 anni a decorrere dalla data di erogazione del saldo del contributo la documentazione tecnica. amministrativa e contabile (compresa la documentazione originale di spesa) relativa all'intervento agevolato

A comunicare tempestivamente al Comune di Besozzo ogni eventuale variazione delle coordinate bancarie per il versamento del contributo spettante

A non cedere, alienare o distrarre i beni agevolati, per almeno 5 anni dalla di erogazione del contributo

A fornire tempestivamente al Comune di Besozzo qualunque altro documento richiesto dalla Regione Lombardia e necessario per completare la procedura di assegnazione del contributo regionale e di rendicontazione relativa all'investimento realizzato

A restituire in caso di decadenza o revoca il contributo ricevuto

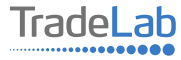

### Inserire tutti i dati riguardo al conto corrente dove si desidera ricevere il contributo

#### Dichiara di voler ricevere il contributo sul seguente conto corrente

Indicare il conto corrente aziendale sul quale si vuole ricevere il contributo

Intestatario conto corrente

Banca

**IBAN** 

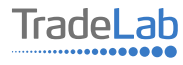

6 G

### Inserire l'immagine della targa apposta presso l'unità locale

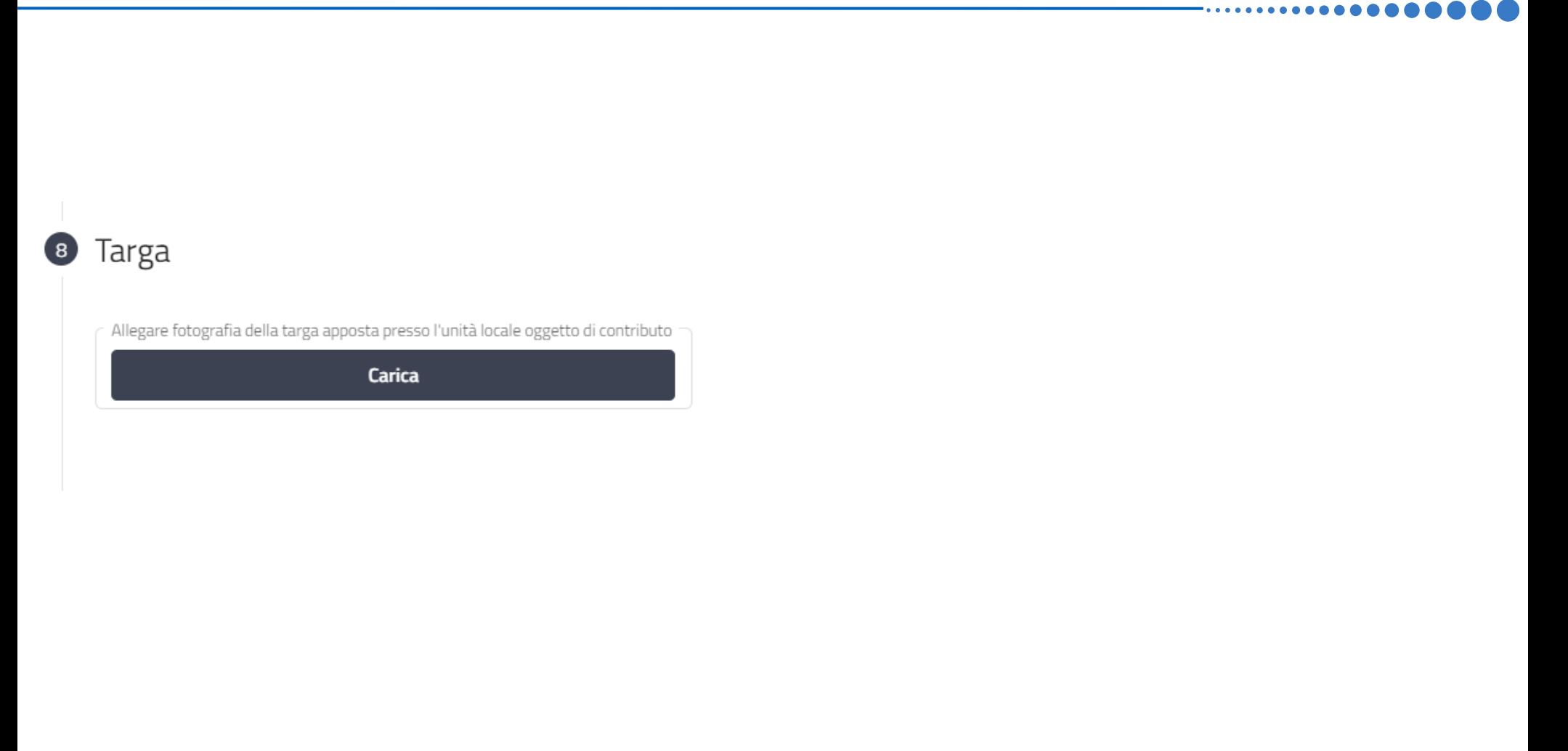

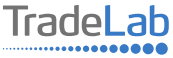

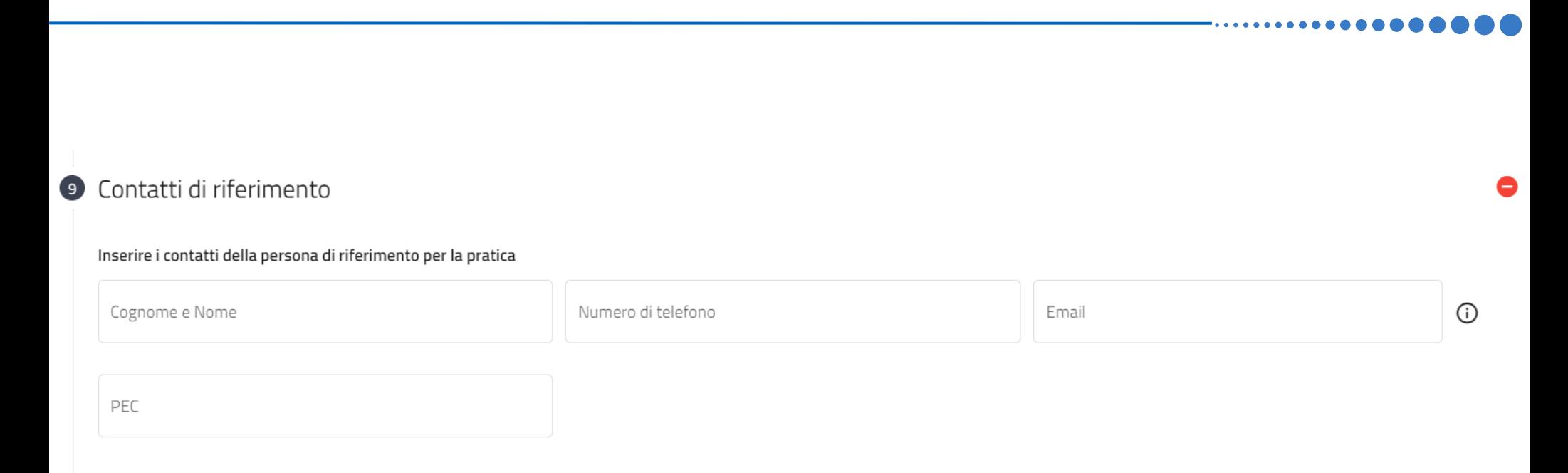

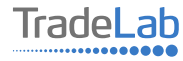

Una volta ultimata la compilazione è possibile:

1) Salvare la rendicontazione;

2) Inviare la rendicontazione al Protocollo. Una volta inviata la domanda **accertarsi di avere ricevuto l'e-mail di avvenuta** 

**Protocollazione (data e numero di domanda)**.

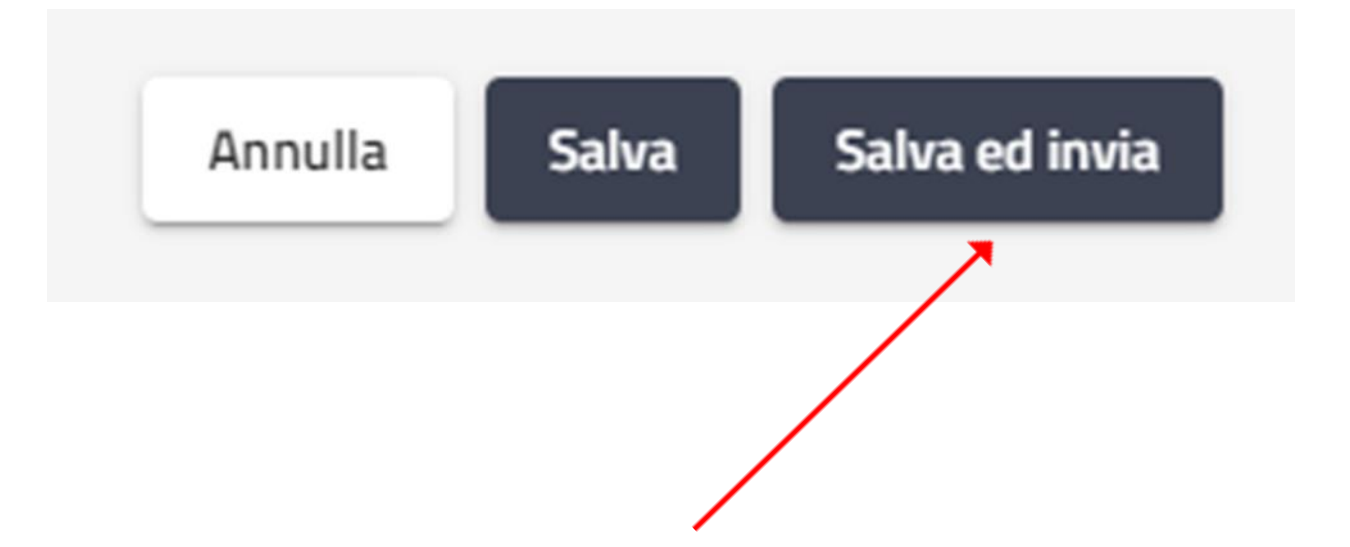

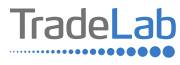

# SI RICORDA CHE TUTTE LE COMUNICAZIONI **INERENTI AL BANDO (EVENTUALI RICHIESTE DI INTEGRAZIONE ED ESITO DELL'ISTRUTTORIA)** SARANNO PUBBLICATI ESCLUSIVAMENTE **NELL'AREA RISERVATA.**

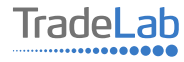